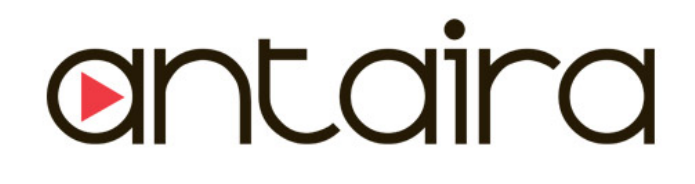

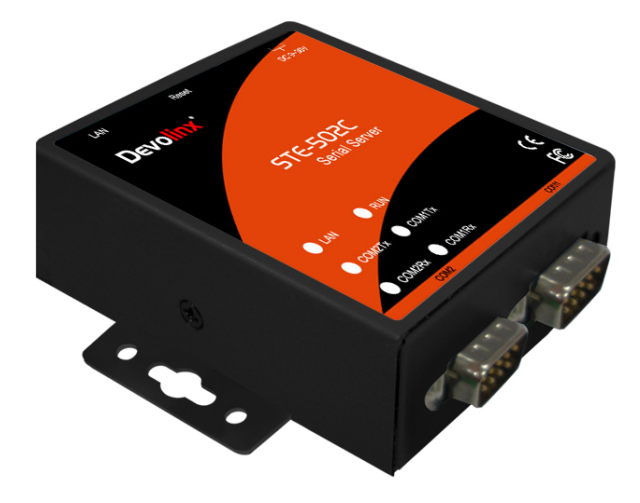

# **2-Port Serial-Ethernet Server**

# **STE-502C**

# **Quick Start Guide**

Version 1.3

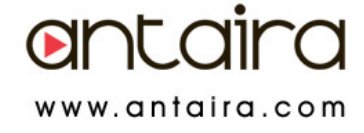

This document intends to provide customers with brief descriptions about the product and to assist customers to get started. For detail information and operations of the product, refer to the product user's manual in the product CD.

# 1 **Packaging**

Check your package contains the following items: STE-502C Serial to Ethernet Server

- $\rightarrow$  Quick Start Guide
- $\rightarrow$  Product CD
- **→** Wall mounting screws

# **2 Hardware Description**

**NOTE:** Press the **reset** button of the STE-502C to reset to the default value. [0](#page-1-0) shows the interface

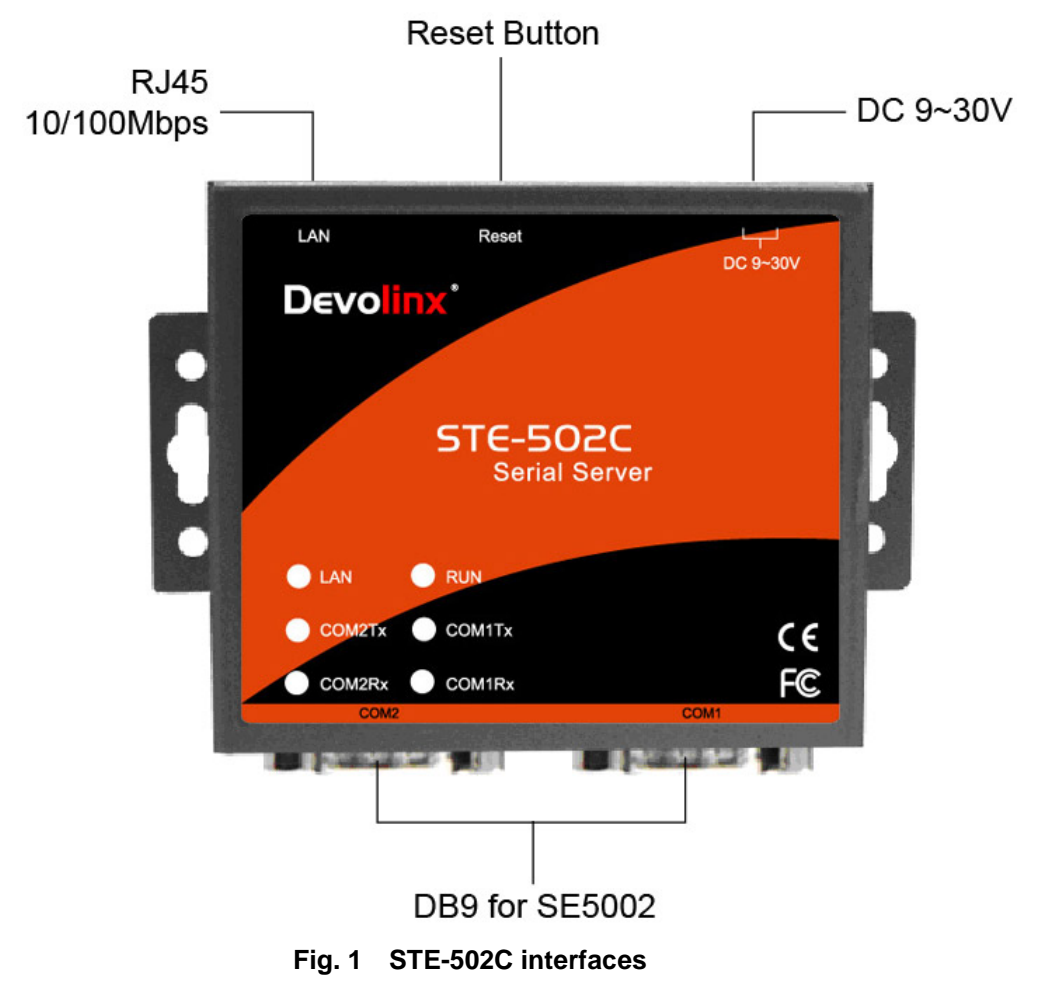

### <span id="page-1-0"></span>**LED Indicators:**

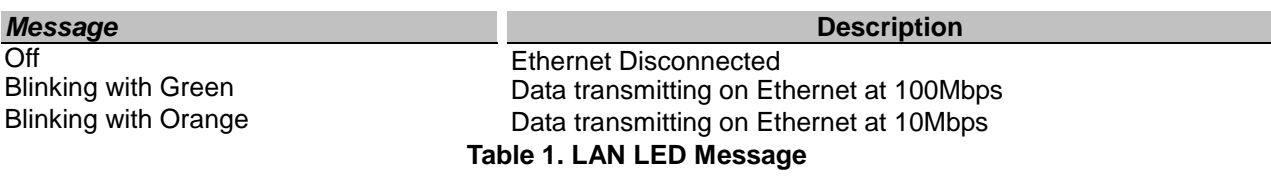

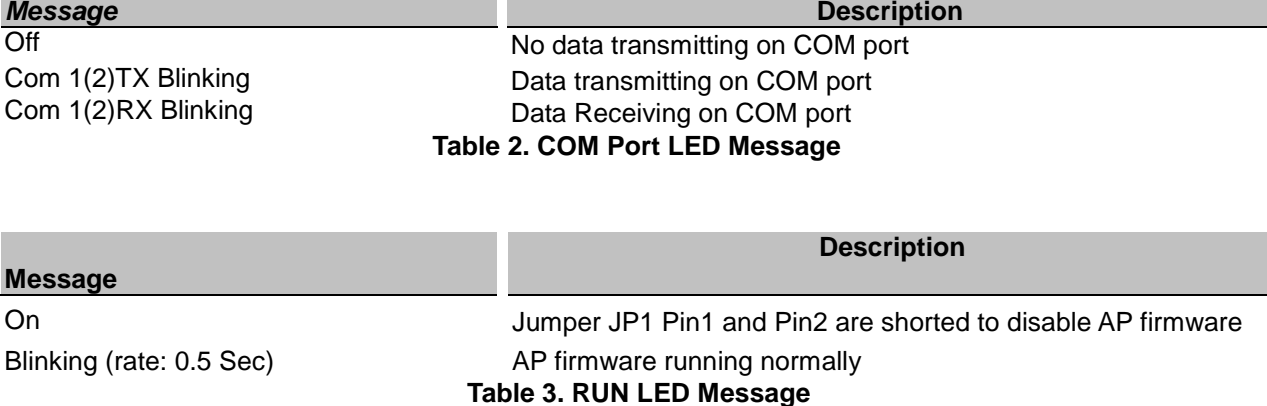

#### **Installation Procedures:**

- **Step 1**: Connect the STE-502C to power source
- **Step 2**: Connect the STE-502C to the Ethernet network. Use a standard straight-through Ethernet cable when connect to a hub/switch, or connect to a PC's Ethernet port via a cross-over Ethernet cable. However, Always make sure your PC is on the same network sub-net as the STE-502C.
- **Step 3**: Connect the STE-502C's serial port to a serial device.
- **Step 4**: Mount the STE-502C to a wall/panel with the screws included or Din-Rail rack (Require optional item model: Din-Rail-Kit).

## **3 Software Setup**

**Default Network Setting: Default User Name/Password:**

**IP: 10.0.50.100 User Name: admin Subnet: 255.255.0.0** Auto IP (Dynamic IP):

**Password: null (leave it blank)** 

A DHCP server can automatically assigns the IP address and all the network settings. The STE-502C supports the DHCP client function. By default, the DHCP client function on the STE-502C is disabled; you may activate the DHCP client functions by executing monitor.exe [\(0\)](#page-2-0)

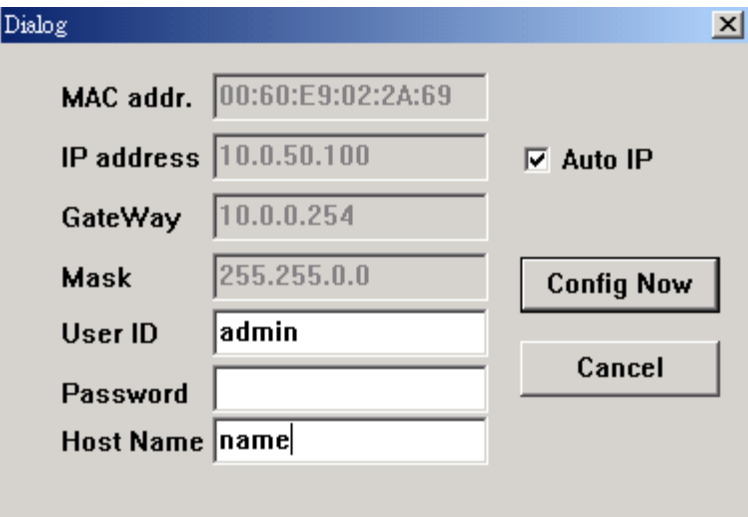

<span id="page-2-0"></span>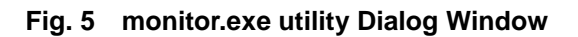

## **Assign a Static IP address by:**

#### **A Configuration by Telnet**

- 1. Telnet to the STE-502C using DOS command "**Telnet IP\_address**". Example: telnet 10.0.50.100
- 2. Network, Link Mode, and COM Ports settings can be configured in the telnet window

### **B Configuration by Monitor.exe Utility**

Use **Monitor.exe** on Product CD to configure the STE-502C.First click" **Config**" then assign a static IP.

### **C. Configuration by Web Browser**

- 1. Make sure the PC is on the same network as the STE-502C
- 2. Open a web browser, then Enter in the IP address as the STE-502C. The default user name is **admin** and default password is **null (leave it blank)**.

3. The STE-502C's network, link mode and COM ports settings can be configured on different web pages.

- 4. Click "*Save Configuration*" to save settings.
- 5. Click "*Restart*" button to initiate the change.

## **4 Pin Assignments**

The pin assignments of **DB9** connector on the **STE-502C** is shown in the following table:

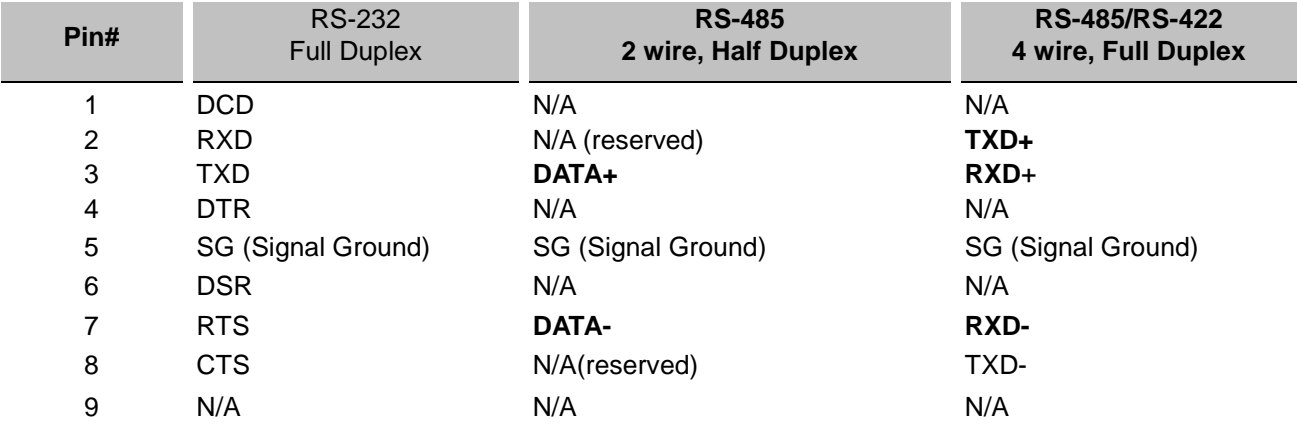

# 5 **Customer Services and Supports**

1) Contact your local dealers or Antaira Technical Support Center at the following numbers.

- 1-877-229-3665
- 1-714-671-9000
- 2) Report the errors via website or e-mail www.antaira.com / support@antaira.com